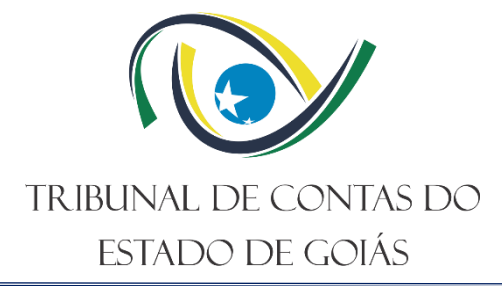

## **Secretaria de Controle Externo – SEC-CEXTERNO**

**Serviço de Suporte à Qualidade e Efetividade do Controle Externo – SERV-QUALI**

# **PROCEDIMENTO OPERACIONAL PADRÃO (PO) CONTROLAR MONITORAMENTO DAS DECISÕES**

**Versão nº: 002 17/09/2021**

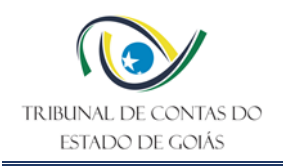

# **LISTA DE SIGLAS**

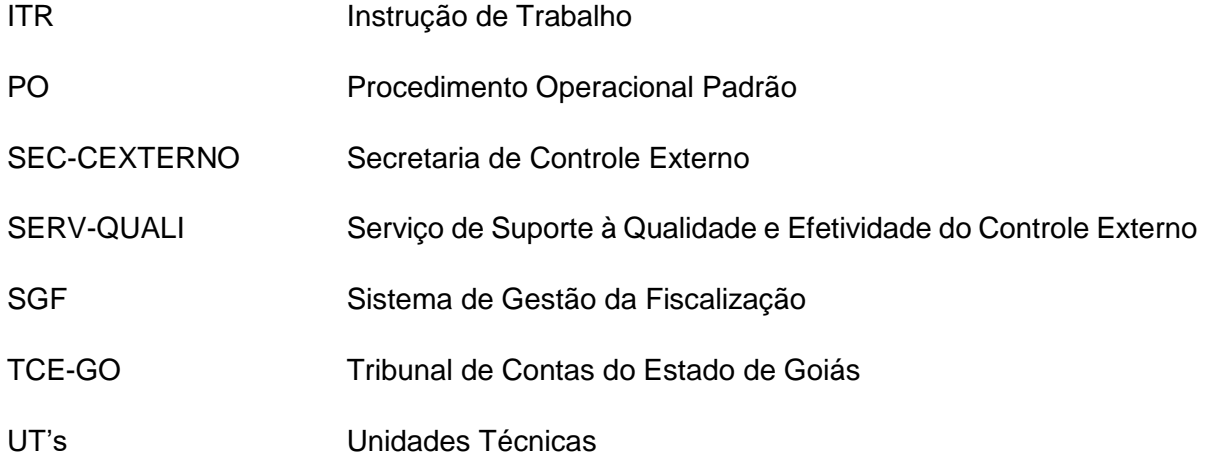

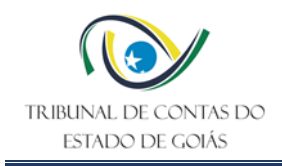

# **SUMÁRIO**

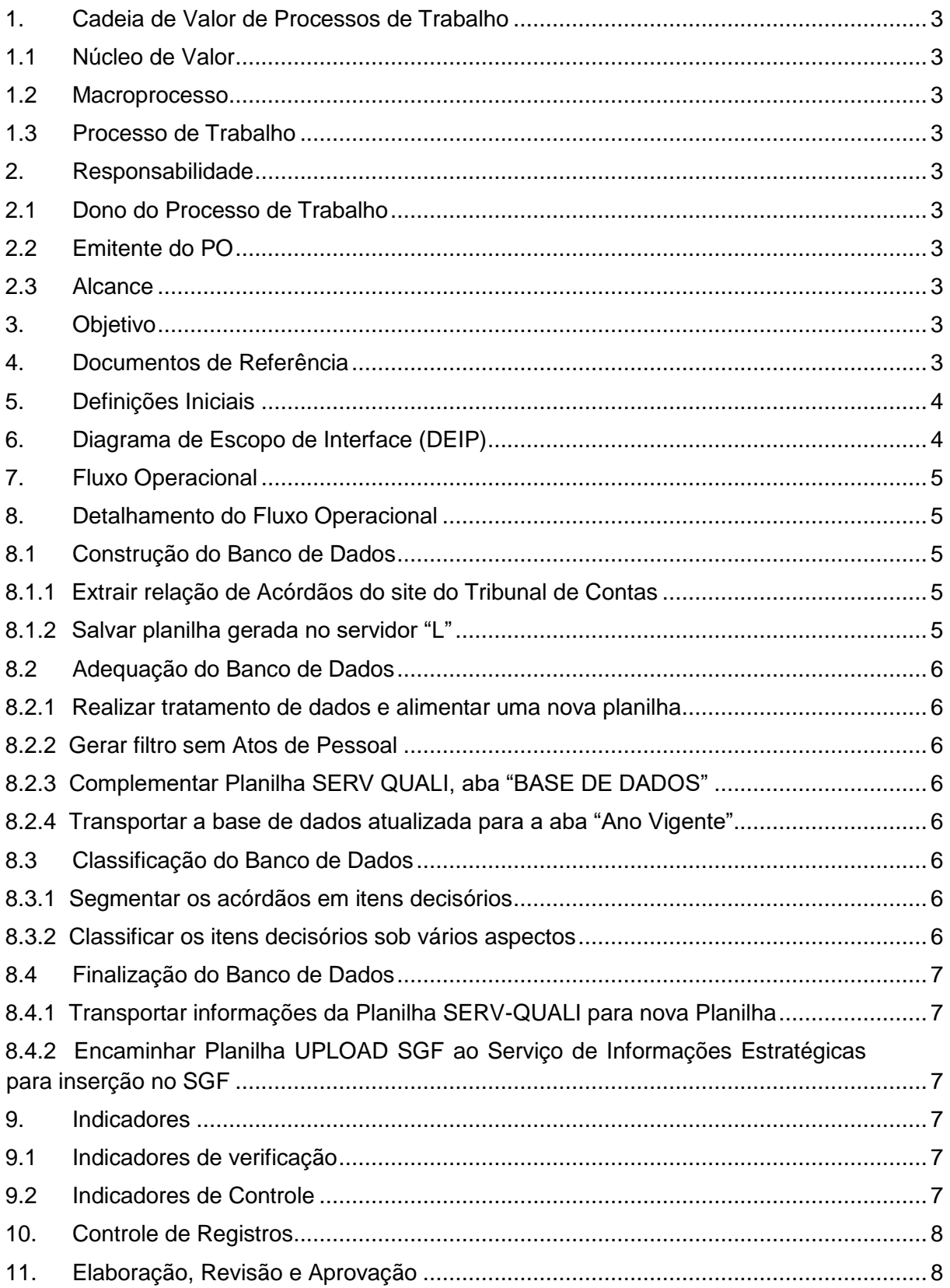

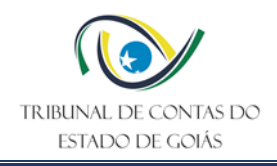

## <span id="page-3-0"></span>**1. Cadeia de Valor de Processos de Trabalho**

## <span id="page-3-1"></span>**1.1 Núcleo de Valor**

Processos Finalísticos

#### <span id="page-3-2"></span>**1.2 Macroprocesso**

Controle Direto

## <span id="page-3-3"></span>**1.3 Processo de Trabalho**

Monitoramento do Cumprimento de Deliberações do TCE-GO

## <span id="page-3-4"></span>**2. Responsabilidade**

## <span id="page-3-5"></span>**2.1 Dono do Processo de Trabalho**

Secretaria de Controle Externo – SEC-CEXTERNO

## <span id="page-3-6"></span>**2.2 Emitente do PO**

Serviço de Suporte à Qualidade e Efetividade do Controle Externo – SERV-QUALI

#### <span id="page-3-7"></span>**2.3 Alcance**

Este PO contempla tarefas relativas ao SERV-QUALI

## <span id="page-3-8"></span>**3. Objetivo**

Este Procedimento Operacional Padrão (PO) tem como objetivo determinar padrões operacionais de controle e monitoramento das decisões.

## <span id="page-3-9"></span>**4. Documentos de Referência**

- NBR ISO 9001:2015 Sistema de Gestão da Qualidade;
- Constituição Federal 1988, art. 71;
- Constituição Estadual, art. 26;
- Lei 16.168/2007, art. 92, V, art. 94;
- Regimento Interno;
- Resolução Administrativa nº 007/2016;
- Resolução Normativa nº 011/2016;
- Resolução nº 02/20218;
- Ordem de Serviço nº 001/2017 SEC-CEXTERNO;
- ITR Download das Decisões;
- ITR Preenchimento do Projeto Monitoramento de Decisões no SGF.

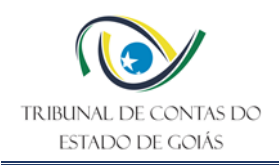

## <span id="page-4-0"></span>**5. Definições Iniciais**

- Itens Decisórios: São partes integrantes do acórdão, nos quais devem estar discriminadas e individualizadas, de forma clara e precisa, as providências que deverão ser adotadas, pelas unidades jurisdicionadas ou pelos responsáveis, para dar cumprimento ao que foi estabelecido pelo Tribunal de Contas, viabilizando, caso necessário, o exercício do direito constitucional do contraditório e da ampla defesa.
- Monitoramento: Instrumento de fiscalização utilizado para verificar o cumprimento de toda e qualquer decisão expedida pelo Tribunal, que resulte em obrigações a serem cumpridas pelos jurisdicionados e para avaliar os resultados delas advindos.
- Não Monitorável: Decisão que não especifique as providências; não estabeleça prazo; apresente conteúdo genérico; somente prescreva o cumprimento de normas e se restrinja, exclusivamente, a emitir alertas e dar ciência.
- Planilha de Decisões do TCE-GO: Conjunto de dados que cataloga a lista de acórdãos proferidos pelo TCE no âmbito dos seus processos, utilizando sistemas específicos.
- Sistema de Gestão da Fiscalização SGF: Sistema eletrônico que gerencia as atividades da área de fiscalização do TCE-GO.

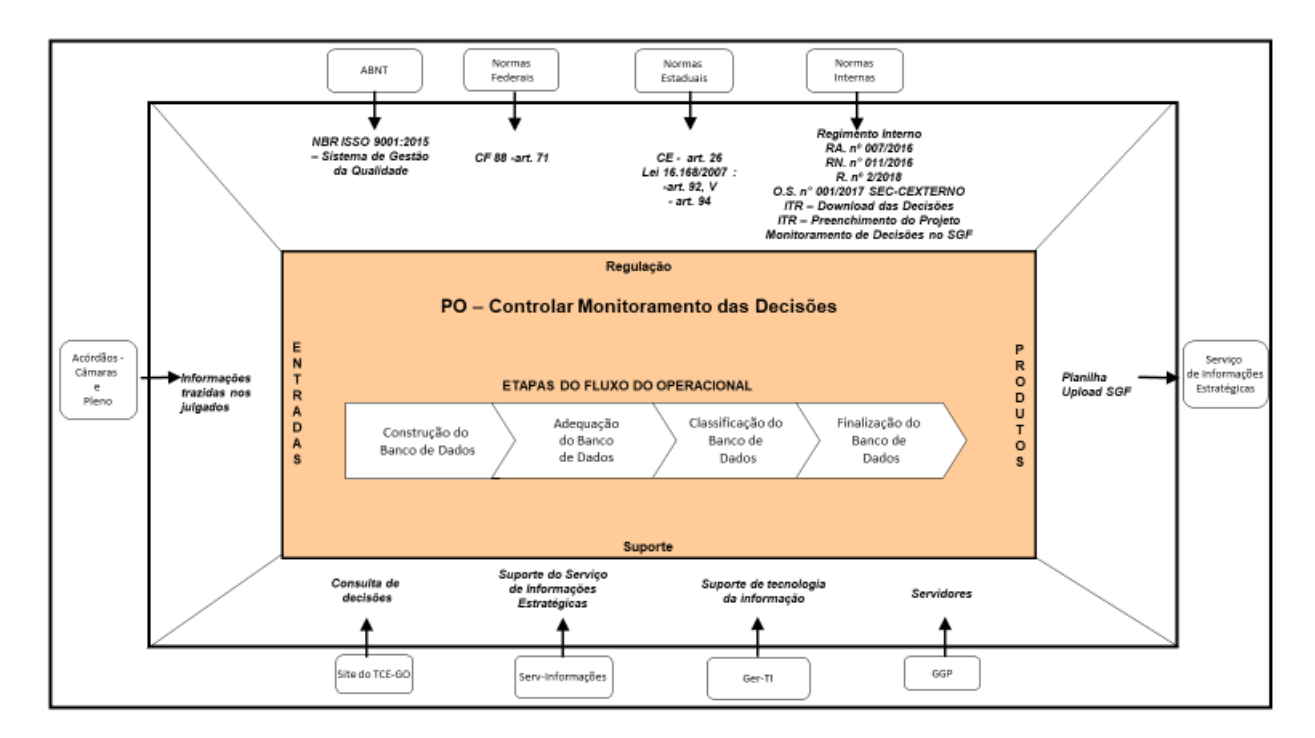

## <span id="page-4-1"></span>**6. Diagrama de Escopo de Interface (DEIP)**

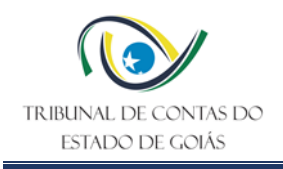

# <span id="page-5-0"></span>**7. Fluxo Operacional**

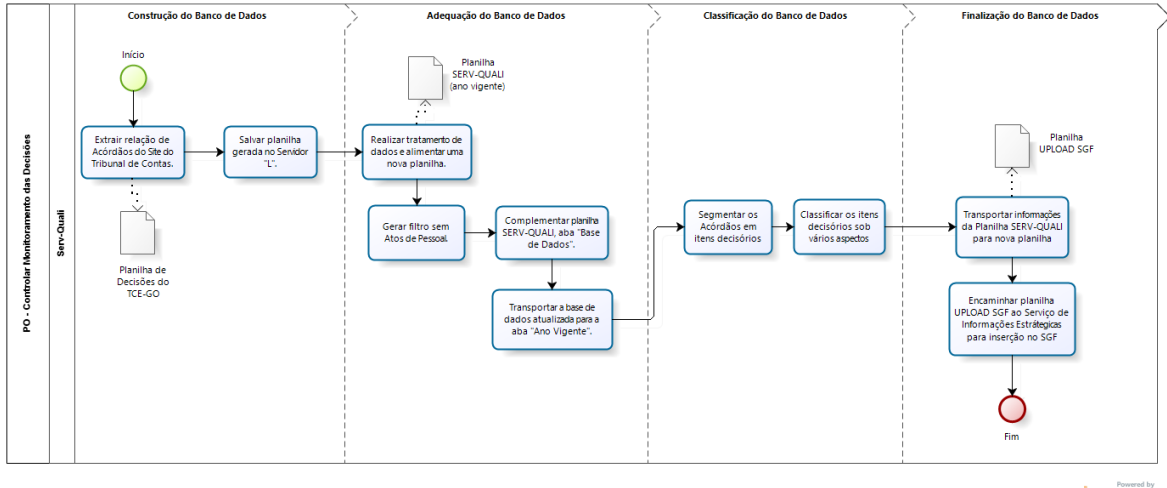

bizagi

## <span id="page-5-1"></span>**8. Detalhamento do Fluxo Operacional**

No desempenho das atribuições estabelecidas na Resolução nº 2/2018, publicada em 11/12/2018, a qual alterou a estrutura administrativa deste Tribunal, concebendo o atual *Serviço de Suporte à Qualidade e Efetividade do Controle Externo – SERV-QUALI*, que incorporou o Serviço de Monitoramento (criado pela Resolução Normativa nº 007/2015)*,* o novo setor apresenta, dentre outras atribuições, o detalhamento do fluxo operacional "Controlar Monitoramento das Decisões", que se refere ao monitoramento das decisões proferidas pelo Plenário e pelas Câmaras do Tribunal de Contas do Estado de Goiás.

## <span id="page-5-2"></span>**8.1 Construção do Banco de Dados**

## <span id="page-5-3"></span>**8.1.1 Extrair relação de Acórdãos do site do Tribunal de Contas**

Semanalmente, após a realização das sessões das Câmaras e do Tribunal Pleno, realizar pesquisa no site deste Tribunal, [www.tce.go.gov.br,](http://www.tce.go.gov.br/) no campo "Consulta de Decisões" - "Busca Avançada", selecionar o período relativo às decisões que se pretende levantar, o tipo de documento (Acórdão) e clicar o comando "consultar". Em seguida, selecionar "Exportar Excel", obtendo a "Planilha de Decisões do TCE-GO", que contempla vários dados.

## <span id="page-5-4"></span>**8.1.2 Salvar planilha gerada no servidor "L"**

Salvar a Planilha Acórdãos no Servidor "L", na pasta "SERV-QUALI" > "COMPETÊNCIAS SERV-QUALI" > "MONITORAMENTO", > "Planilha Seleção Acórdãos", > "DADOS EXTRAÍDOS SITE TCE - CONSULTA DECISÕES", > "Ano vigente", observando a classificação das decisões, em ordem crescente.

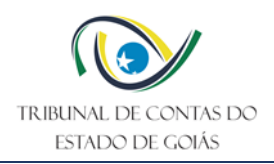

## <span id="page-6-0"></span>**8.2 Adequação do Banco de Dados**

## <span id="page-6-1"></span>**8.2.1 Realizar tratamento de dados e alimentar uma nova planilha**

Em seguida, realizar ajustes nas colunas "A" (Número Decisão) e "F" (Processo), convertendo o conteúdo em "número". Além disso, ordenar a planilha classificando-a por meio da "Classificação Personalizada"; na opção Coluna clicar em "Classificar por (Número Decisão) e no Aviso de classificação, escolher "Classificar tudo que pareça número como número".

De forma individual, transportar os dados referentes às colunas: *Numero Decisão, Relator Decisão, Assunto, Processo, Órgão e Histórico* para a aba BASE DE DADOS da "Planilha SERV QUALI (Ano vigente), que se encontra no Servidor "L", pasta "SERV-QUALI" > "COMPETÊNCIAS SERV-QUALI" > "MONITORAMENTO", > "Planilha Seleção Acórdãos", "ALIMENTAÇÃO PLANILHAS", > "Ano Vigente".

## <span id="page-6-2"></span>**8.2.2 Gerar filtro sem Atos de Pessoal**

No campo "Classificação do assunto", utilizar um filtro referente à PESSOAL (admissão de servidor, aposentadoria, pensão, reforma, transferência), para selecionar todas as decisões pertinentes a esse assunto, para, em seguida, ocultá-las da planilha.

## <span id="page-6-3"></span>**8.2.3 Complementar Planilha SERV QUALI, aba "BASE DE DADOS"**

Dando seguimento, com a planilha sem as decisões referentes à pessoal, copiar o arquivo restante e transportá-los para a aba "Ano Vigente".

## <span id="page-6-4"></span>**8.2.4 Transportar a base de dados atualizada para a aba "Ano Vigente"**

Ao transportar os dados selecionados para a aba "Ano Vigente", observar que os dados serão colados a partir da coluna "F" (N. Acórdão).

## <span id="page-6-5"></span>**8.3 Classificação do Banco de Dados**

## <span id="page-6-6"></span>**8.3.1 Segmentar os acórdãos em itens decisórios**

Segmentar cada acórdão em itens decisórios passíveis de monitoramento, colocando um em cada linha, que deve ser duplicada quantas vezes forem necessárias. Todavia, não deve segmentar conteúdo de acórdão que NÃO FOR MONITORÁVEL e/ou aquele(s) em que a verificação do cumprimento for da competência da Secretaria Geral.

## <span id="page-6-7"></span>**8.3.2 Classificar os itens decisórios sob vários aspectos**

Nessa planilha, proceder à classificação de cada item decisório, conforme descrito na ITR- Download das Decisões, armazenado na Pasta L – Serv-Quali.

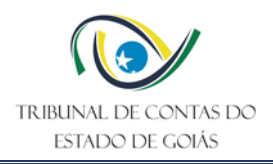

## <span id="page-7-0"></span>**8.4 Finalização do Banco de Dados**

## <span id="page-7-1"></span>**8.4.1 Transportar informações da Planilha SERV-QUALI para nova Planilha**

Selecionar os dados relativos ao período recém classificado e transportá-los para uma nova planilha de "Itens Decisórios" armazenada na pasta "UPLOAD SGF", > "Ano Vigente", obedecendo a ordem crescente de período.

## <span id="page-7-2"></span>**8.4.2 Encaminhar Planilha UPLOAD SGF ao Serviço de Informações Estratégicas para inserção no SGF**

A Planilha "UPLOAD SGF" > "Ano Vigente" é encaminhada ao Serviço de Informações Estratégicas, via e-mail, para a respectiva inserção no mesmo *Sistema de Gestão Fiscalização*, projeto "Monitoramento de Decisões".

Nota: Dessa forma, tendo por base os dados inseridos no SGF – Projeto Monitoramento de Decisões, as Unidades Técnicas vinculadas, à Secretaria de Controle Externo, realizam monitoramentos e retroalimentam o sistema com dados relativos aos resultados dos trabalhos realizados.

#### <span id="page-7-3"></span>**9. Indicadores**

#### <span id="page-7-4"></span>**9.1 Indicadores de verificação**

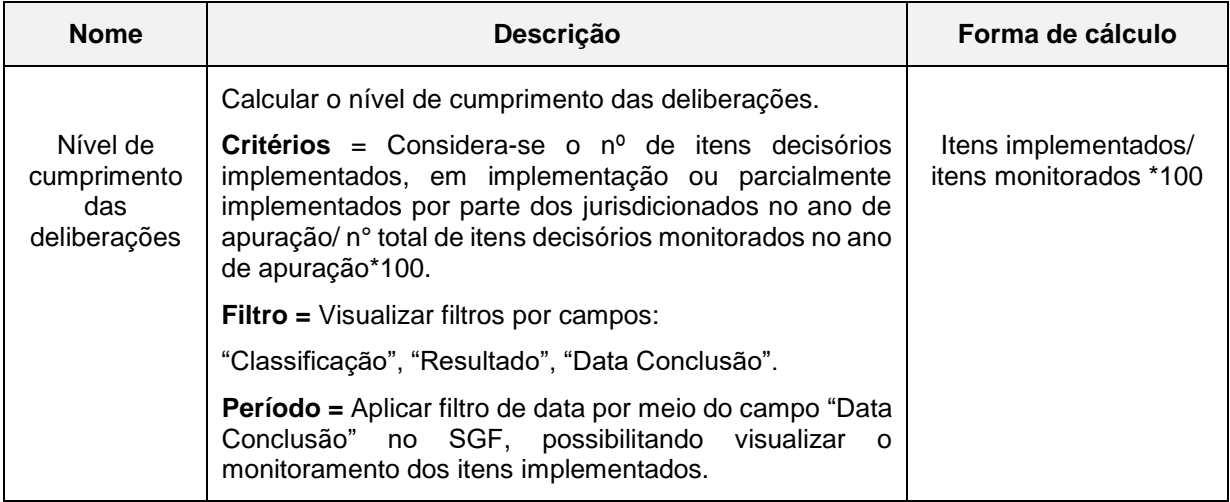

## <span id="page-7-5"></span>**9.2 Indicadores de Controle**

Não se aplica.

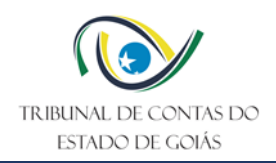

## <span id="page-8-0"></span>**10. Controle de Registros**

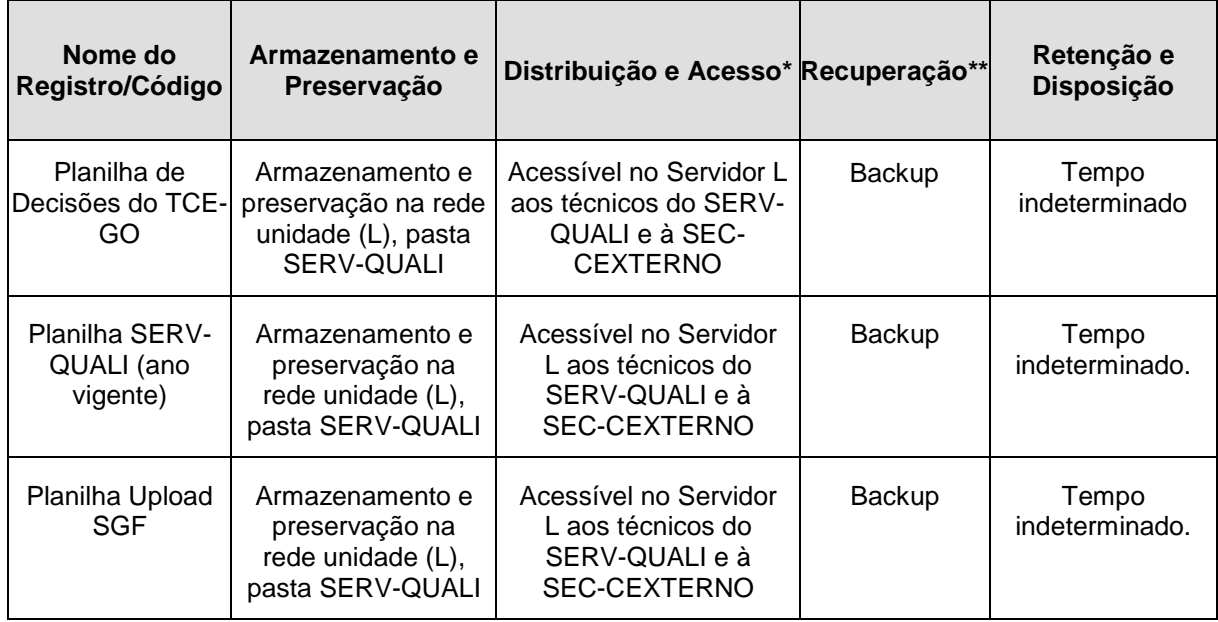

\*A distribuição e o acesso a sistemas eletrônicos do TCE-GO são regidos pelas diretrizes e normas concernentes ao Sistema de Gestão da Segurança da Informação.

\*\*A recuperação de informações eletrônicas custodiadas pelo TCE-GO é regida pelas diretrizes e normas concernentes ao Sistema de Gestão da Segurança da Informação.

## <span id="page-8-1"></span>**11. Elaboração, Revisão e Aprovação**

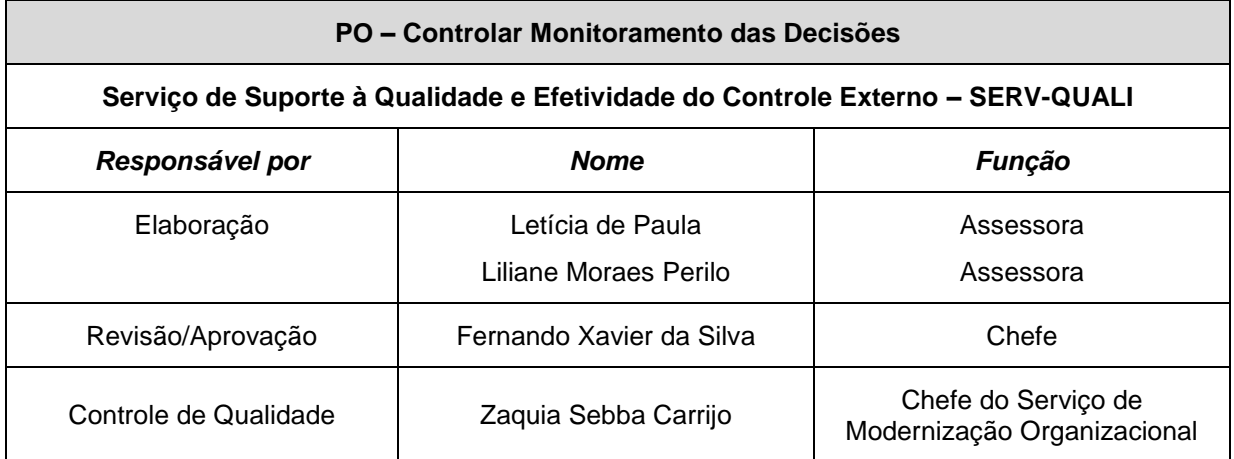

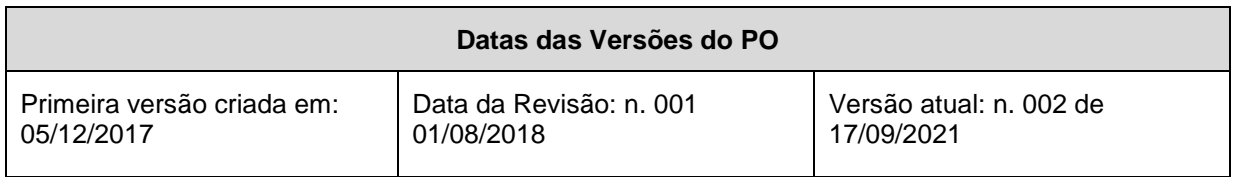